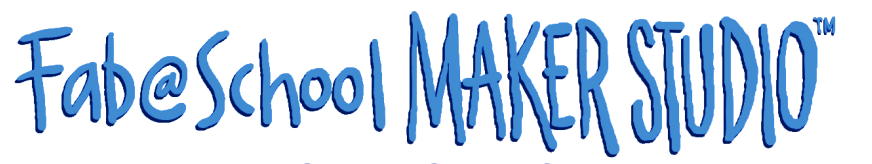

#### **Fabrication Quick Start Guide www.FabMakerStudio.com**

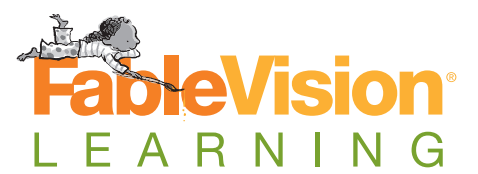

Want to learn more? Check out the full Fab@School Maker Studio User Guide.

Designing projects in **Fab@School Maker Studio** is only part of the experience. Your work comes to life once it is printed and fabricated. Projects can be fabricated without printing, but the potential of type, color, and image reveals itself when both a printer and Silhouette electronic cutter are utilized together. The process is quick and simple.

# **Printing a Project**

Click the **Print** icon on the top menu bar to open the Print dialog.

## **Registration Marks**

Registration marks are black printed symbols in the corners of the printed project which are used by the Silhouette electronic cutter to align the project for proper cutting. Choose your model of Silhouette electronic cutter from the drop-down menu to apply registration marks to the project.

## **Print to .PDF**

Choose **Print to PDF** to export your project as a .PDF file and save to your computer.

Open and Print the .PDF document in your chosen PDF viewer, making sure that **Scale** is set to 100%.

## **Google Cloud Print**

Choose **Google Cloud Print** to print your project through Google Cloud.

Choose your Google Cloud Print enabled printer from the prompt. Print the document.

*Note: Fit to Page must be set to No Fitting for registration marks to be detectable by the Silhouette electronic cutter.* 

# **Using the FabPrintServer App**

#### **FabPrintServer App**

Now You are ready to fabricate! To send designs to the electronic cutter, you need to launch **FabPrintServer**, a separate free application, on a Mac or Windows machine.

The link to download the free FabPrintServer application is sent with the login information when a new account is set up. If you haven't already downloaded FabPrintServer or don't have it installed on your current computer, you can download it [here](http://shop.fablevisionlearning.com/fabschool-maker-studio-/learnmore/system-requirements/fa/shop.detail/productid/2957/). The Windows version includes both an .exe and .dll file, both of which need to remain in the same folder in order for the software to function properly The Mac download includes only the FabPrintServer .exe file.

When FabPrintServer is launched, you will see a text file that logs Maker Studio activity when it connects to the digital cutter.

On Mac, FabPrintServer opens in Terminal.

On Windows, FabPrintServer opens in a Command Prompt window.

Nothing else needs to be done – just leave FabPrintServer running. It will work in the background to track your connection to the electronic cutter.

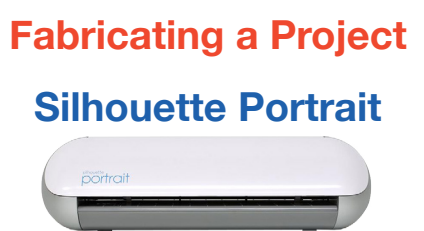

Mount the printed project onto the Silhouette Portrait cut mat by placing the project onto the sticky surface so that the top-left corner is aligned with the marks on the cut mat labeled 81/2" x 11". Feed the cut mat into the Silhouette Portrait by aligning the left edge of the printed project (not the cut mat) to the center line of the group of short lines on the left side of the feed area. Press the **Load Cut Mat** button on the Silhouette Portrait.

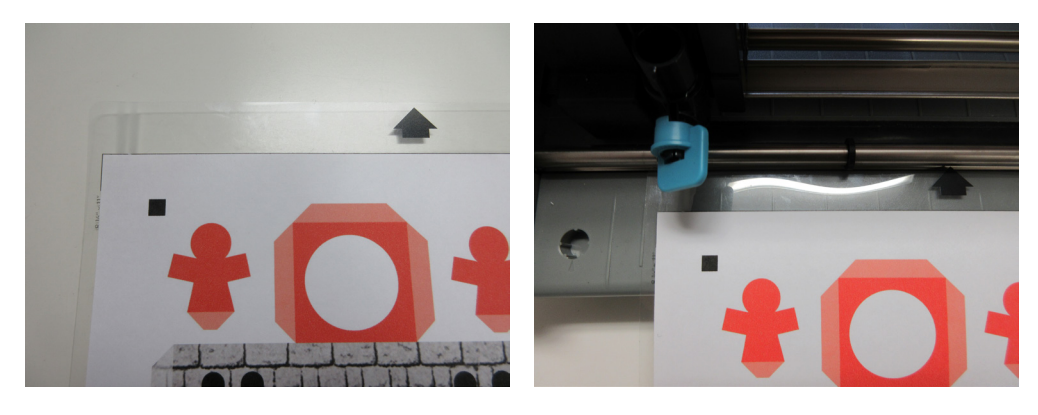

**Silhouette Cameo**

Mount the printed project onto the Silhouette Cameo cut mat by placing the project onto the sticky surface so that the top-left corner is aligned top-left corner of the black grid on the cut mat. Feed the cut mat into the Silhouette Cameo by aligning the left edge of the cut mat to the blue guide line on the left side of the feed area. Press the **Load Cut Mat** button on the Silhouette Cameo.

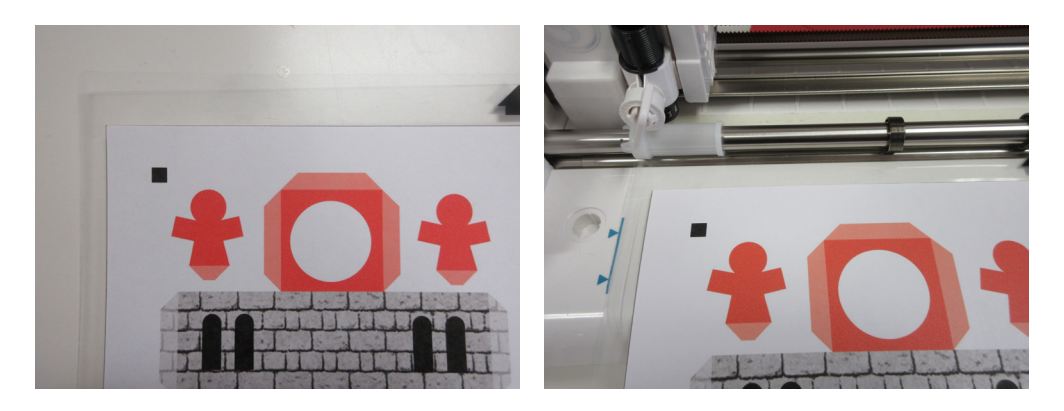

## **Fabricate Menu**

Launch the FabPrintServer App. Click the **Fabricate** icon to open the Fabricate prompt.

Check the **Use Registration Marks** box when you are fabricating a project with registration marks. Make sure to choose the correct paper type from the drop-down menu.

Click **Send to Cutter** to begin fabricating your project. The Silhouette electronic cutter will scan and detect the registration marks, and proceed to cut the paper.